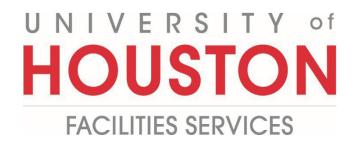

## PMWeb Planning Estimating Steps

1- Click on **Planning** on the left panel.

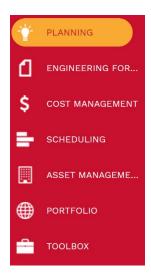

2- Select Estimates under Portfolio Planning.

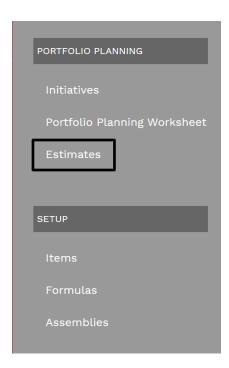

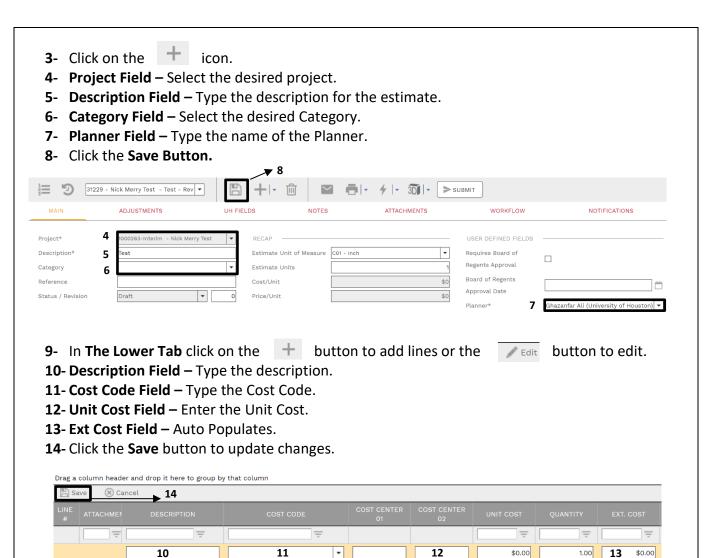

15- In the top Navigation Bar click on the Workflow tab.

16- Click on the Submit Button.

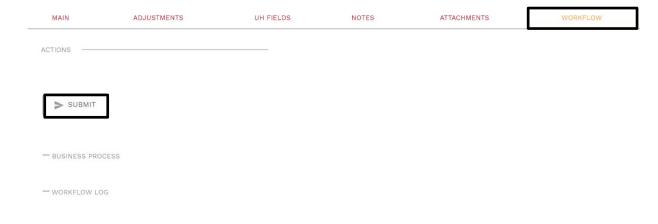

- 17- Drag and drop any documents for Approval.
- **18-** In the **Comments box** type any comments related to the Attachment.
- 19- Click the Save button.
- **20-** An **Estimator** review the attachment.

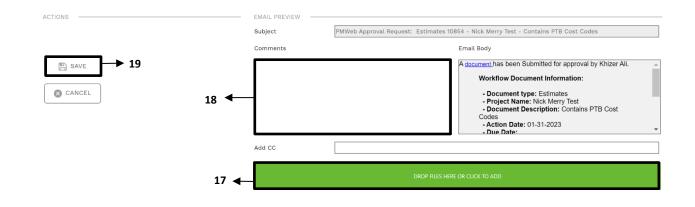

## **Link to Initiative**

1- Click on Planning.

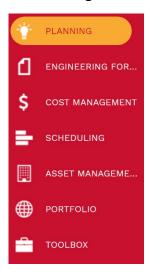

2- Select Initiatives under Portfolio Planning.

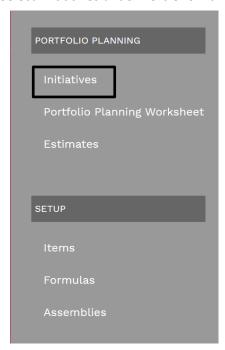

- **3-** Select the Desired Project to link the estimate.
- 4- In the Top Navigation bar select Attachments.
- 5- Click on the + Icon and select Link PMWeb Record.

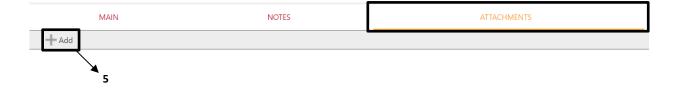

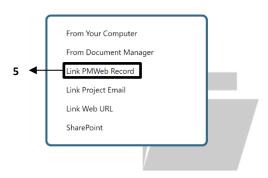

Drop files here or click the Add button

- 6- Expand Planning.
- **7-** Expand Estimate.
- **8-** Drag the desired estimate to the right.
- 9- Click the Save and exit icon.

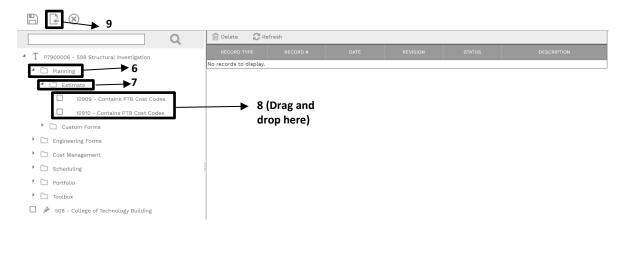